## $D 0 2 0 1 1$

# **How to Flag Prerequisite Guides**

Written By: Dozuki System

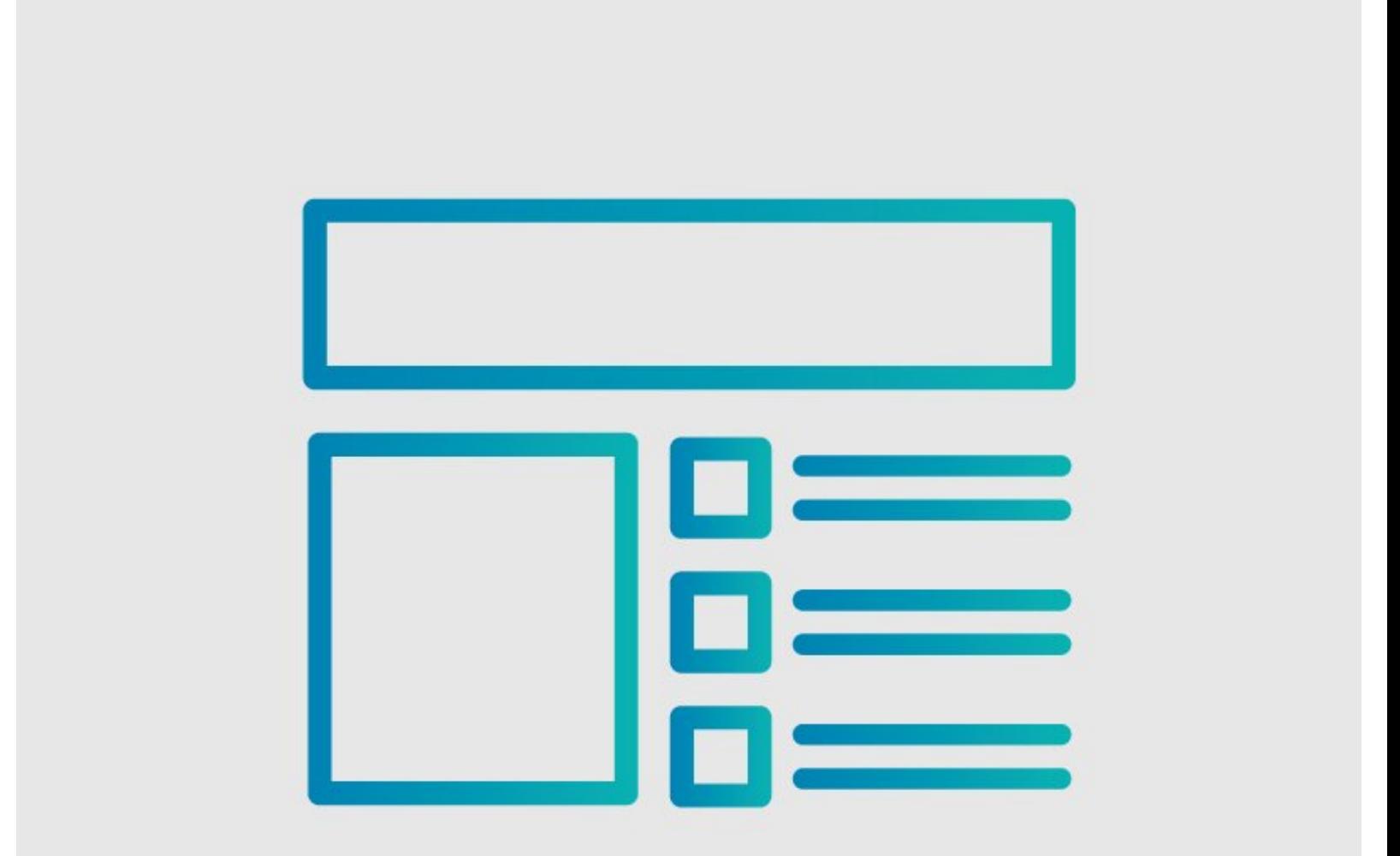

### **INTRODUCTION**

This guide demonstrates how to add a flag to a prerequisite guide so end users are aware that it used as a prerequisite guide to another guide.

### **Reminder**

*Any changes made to a guide, with the exception of tags and the default language, create a new draft of the guide.*

#### **Step 1 — Edit Guide**

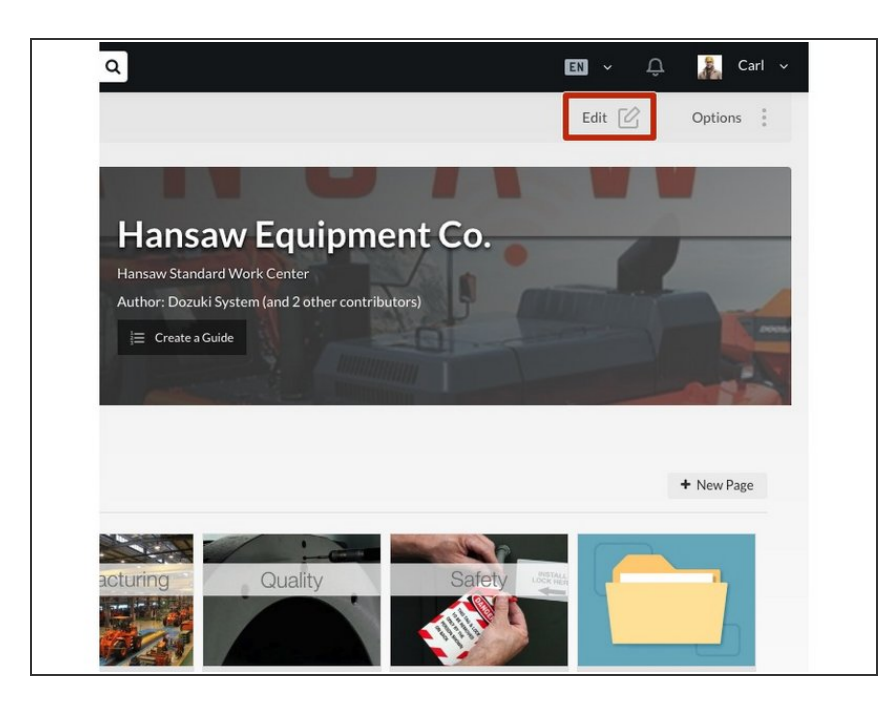

- Navigate to the guide that needs a flag(s).  $\bullet$
- Click on the **Edit** button in the topright of the page, beneath the site header.  $\bullet$

#### **Step 2 — Add a Flag**

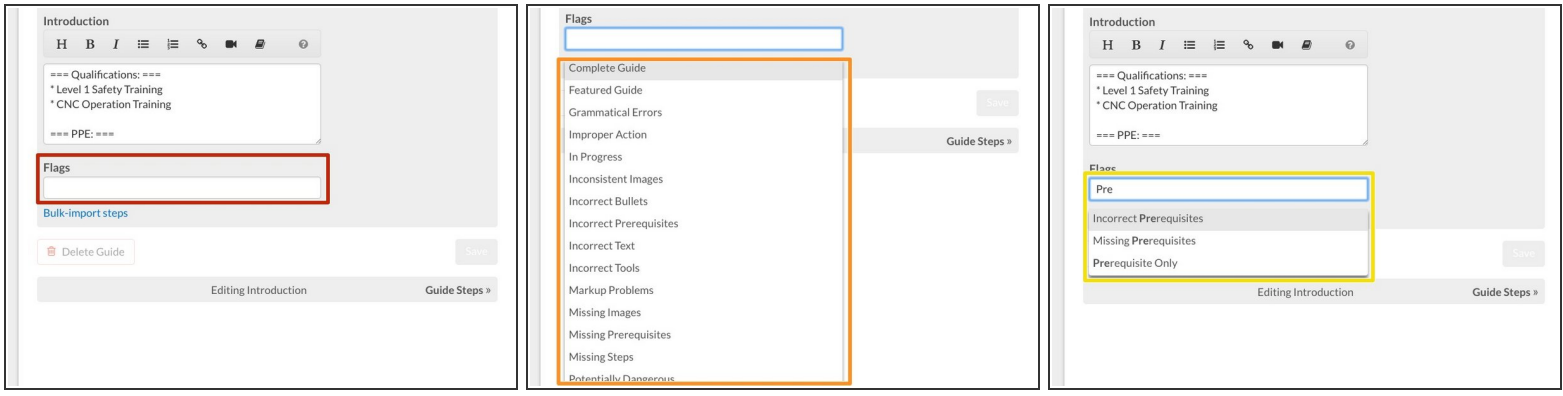

- Click inside the **Flags** field near the bottom of the Introduction page.
- Select a **Flag** from the drop-down menu.
- $\bullet$  To narrow the list, you can also type the title of the flag you need.

#### **Step 3 — Save Added Flags**

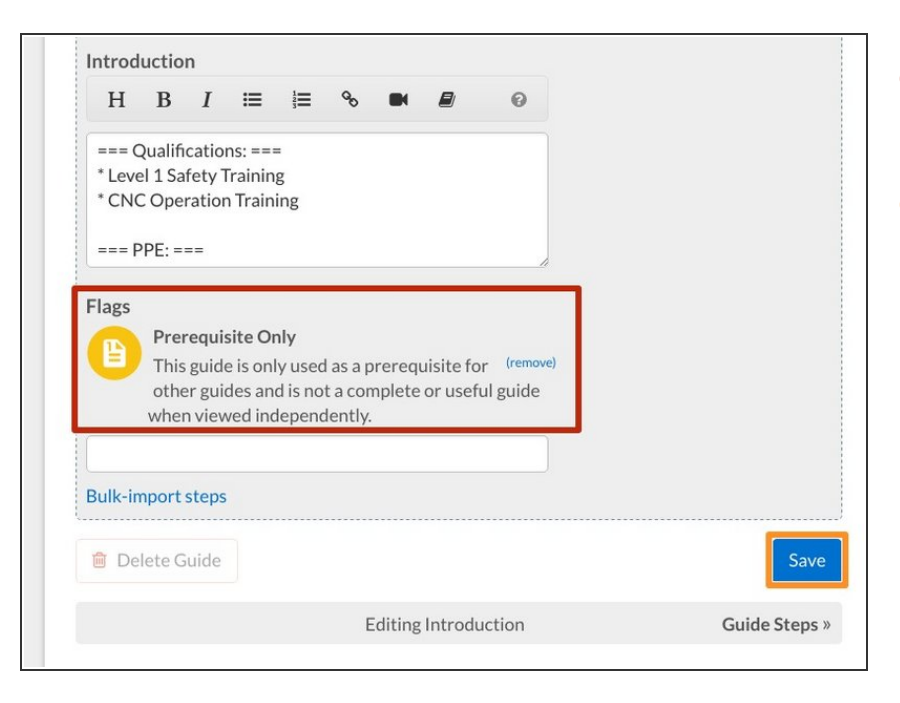

- Your selected flags will appear above the search field.  $\bullet$
- Click on the **Save** button.

#### **Step 4 — View Flag**

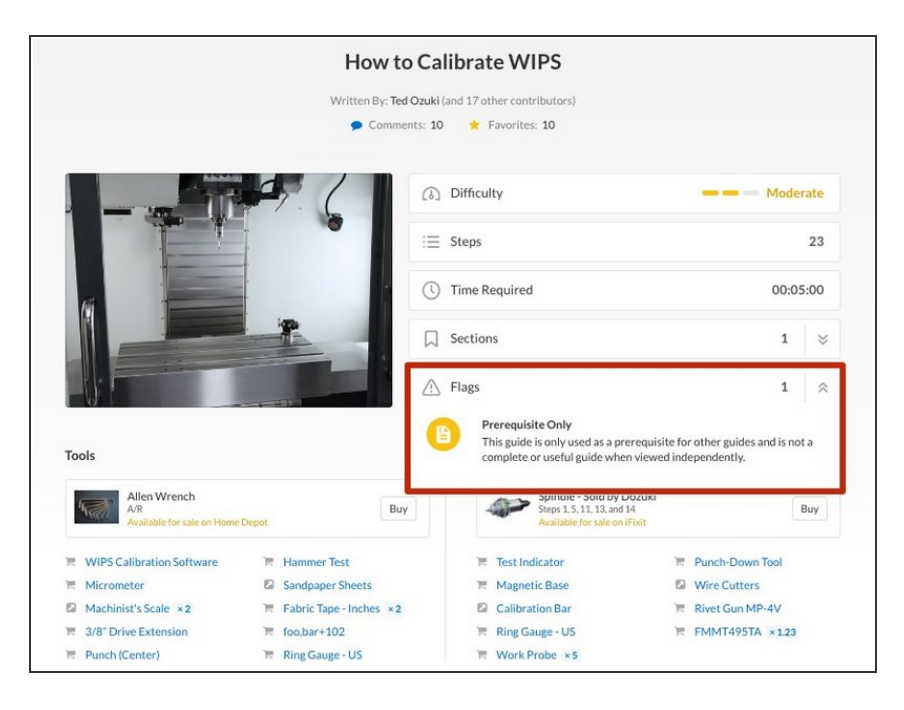

- Click **View Draft** in the upper-right of the page, beneath the site header.
- **View** your guide to see the Flag.

#### **Step 5 — How to Flag Prerequisite Guides**

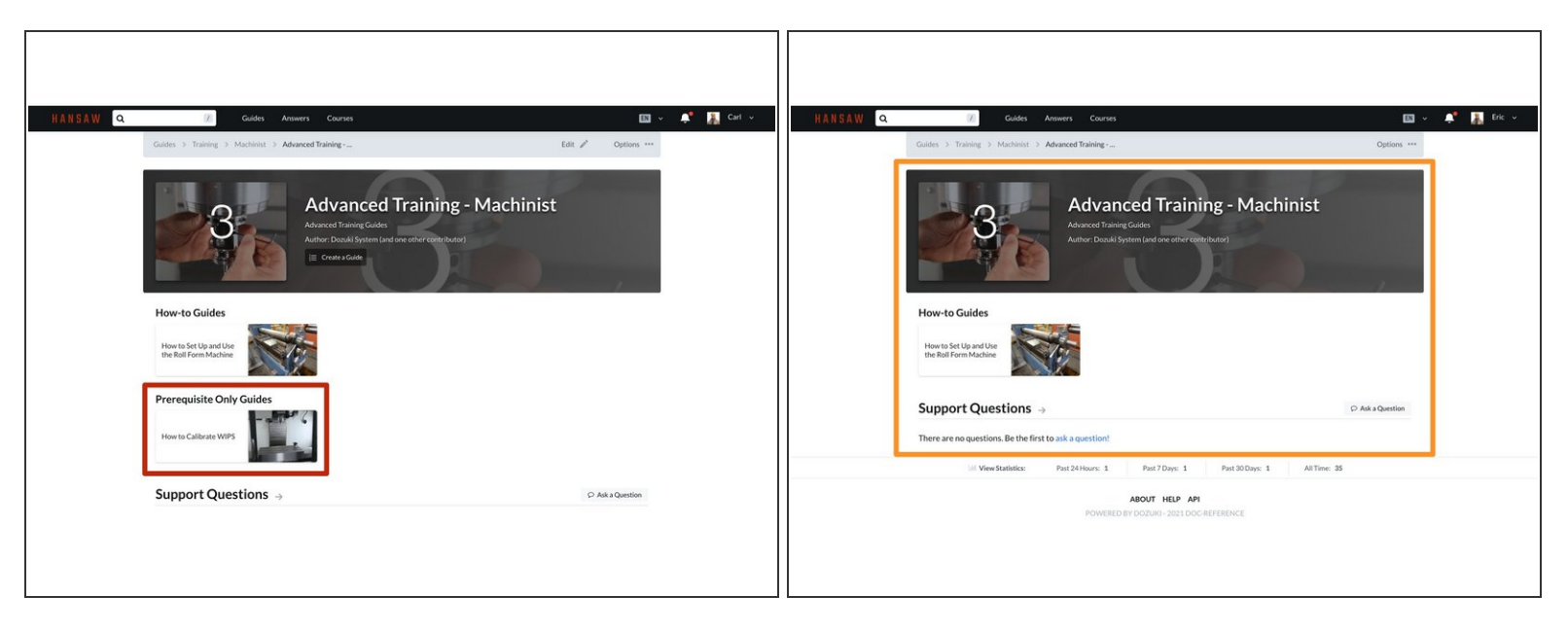

- The **Prerequisite Only** flag sets the Privacy of the guide to Private.
	- Even though the Prerequisite guide is marked as Public in the Editing interface, the "Prerequisite Only" flag hides the Prerequisite guide from standard users viewing your site.
		- $\odot$  This means standard users will not see the guide anywhere on the site, this includes in any Category or as part of a Guide List.
- Flagging a Public guide as a "Prerequisite Only" also moves the guide to a separate section on the Category page.  $\bullet$ 
	- Standard User's view of the same Category Page once the guide has the "Prerequisite Only" flag attached to it.  $\bullet$